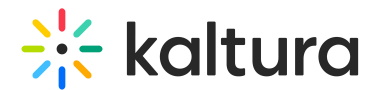

# Download

28 This article is designated for all users.

### **Overview**

The Download plugin allows users to download video entries (in the flavor(s) they choose), along with the files that are attached to the entries (attachments) and any caption types available directly from within the player. Users can also download image entries, along with any files that are attached to the entries (attachments) directly from within the player.

Your admin must enable this capability in the Player [Studio](https://knowledge.kaltura.com/help/advanced-settings#speed). Contact your Kaltura representative to see if this option is permissible for your site.

## Access the Download plugin

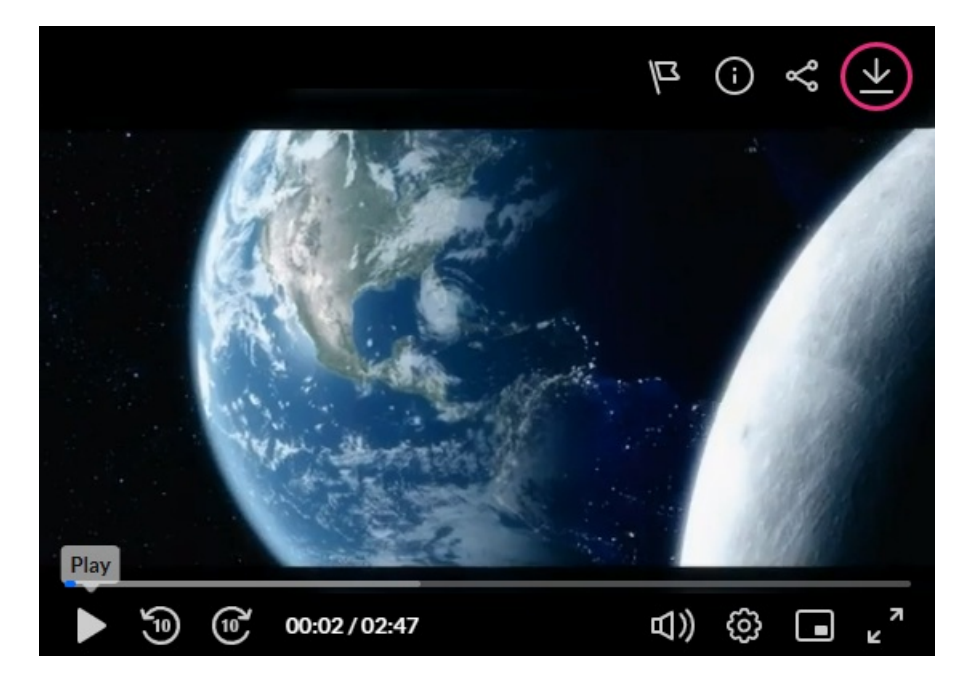

Click the Download arrow icon on the top right of the player.

The Downloads screen displays. The following is an example of a video entry with multiple available flavors and caption types, as well as attachments.

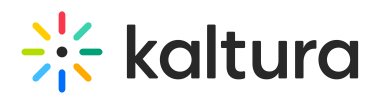

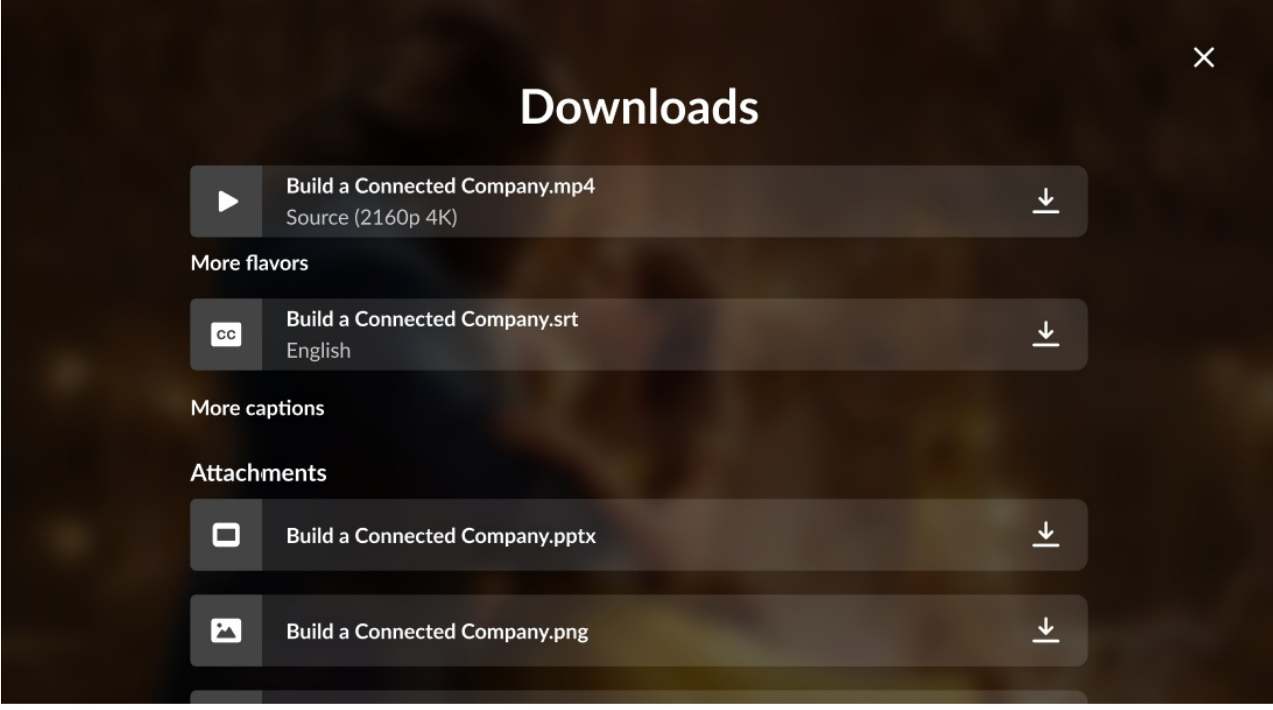

#### Choose a flavor

If multiple flavors are available, click **More flavors** to expand the list of flavors available to download.

Click the download arrow to the right of the desired flavor.

#### Download captions

If multiple caption types are available, click **More captions** to expand the list of captions available to download.

Click the download arrow to the right of the desired caption type.

#### Download attachments

If files are attached to this video, click the arrow to the right of the attachment you would like to download.

You receive notification that the download has started.

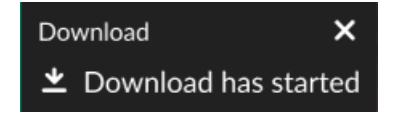

#### Image entry

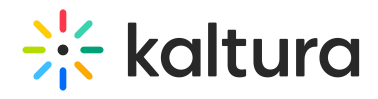

The Download plugin is also available for image entries. The following is an example of an image entry with attachments. You can download that image along with any files that are attached to the image.

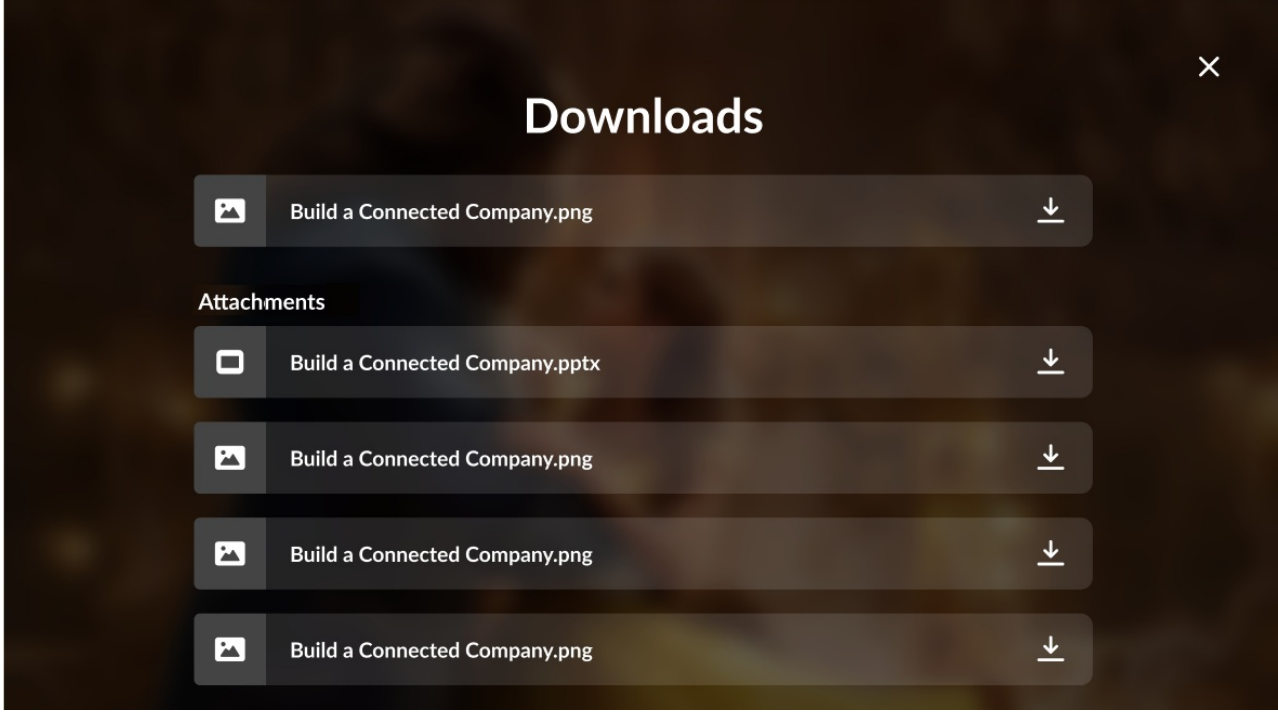

[template("cat-subscribe")]